User Interface Guide Oracle Banking Digital Experience Release 22.2.0.0.0

Part No. F72987-01

November 2022

# ORACLE<sup>®</sup>

User Interface Guide November 2022

Oracle Financial Services Software Limited Oracle Park Off Western Express Highway Goregaon (East) Mumbai, Maharashtra 400 063 India Worldwide Inquiries: Phone: +91 22 6718 3000 Fax:+91 22 6718 3001 [www.oracle.com/financialservices/](http://www.oracle.com/financialservices/)

Copyright © 2006, 2022, Oracle and/or its affiliates. All rights reserved.

Oracle and Java are registered trademarks of Oracle and/or its affiliates. Other names may be trademarks of their respective owners.

U.S. GOVERNMENT END USERS: Oracle programs, including any operating system, integrated software, any programs installed on the hardware, and/or documentation, delivered to U.S. Government end users are "commercial computer software" pursuant to the applicable Federal Acquisition Regulation and agency-specific supplemental regulations. As such, use, duplication, disclosure, modification, and adaptation of the programs, including any operating system, integrated software, any programs installed on the hardware, and/or documentation, shall be subject to license terms and license restrictions applicable to the programs. No other rights are granted to the U.S. Government.

This software or hardware is developed for general use in a variety of information management applications. It is not developed or intended for use in any inherently dangerous applications, including applications that may create a risk of personal injury. If you use this software or hardware in dangerous applications, then you shall be responsible to take all appropriate failsafe, backup, redundancy, and other measures to ensure its safe use. Oracle Corporation and its affiliates disclaim any liability for any damages caused by use of this software or hardware in dangerous applications.

This software and related documentation are provided under a license agreement containing restrictions on use and disclosure and are protected by intellectual property laws. Except as expressly permitted in your license agreement or allowed by law, you may not use, copy, reproduce, translate, broadcast, modify, license, transmit, distribute, exhibit, perform, publish or display any part, in any form, or by any means. Reverse engineering, disassembly, or decompilation of this software, unless required by law for interoperability, is prohibited.

The information contained herein is subject to change without notice and is not warranted to be error-free. If you find any errors, please report them to us in writing.

This software or hardware and documentation may provide access to or information on content, products and services from third parties. Oracle Corporation and its affiliates are not responsible for and expressly disclaim all warranties of any kind with respect to third-party content, products, and services. Oracle Corporation and its affiliates will not be responsible for any loss, costs, or damages incurred due to your access to or use of third-party content, products, or services.

## **Table of Contents**

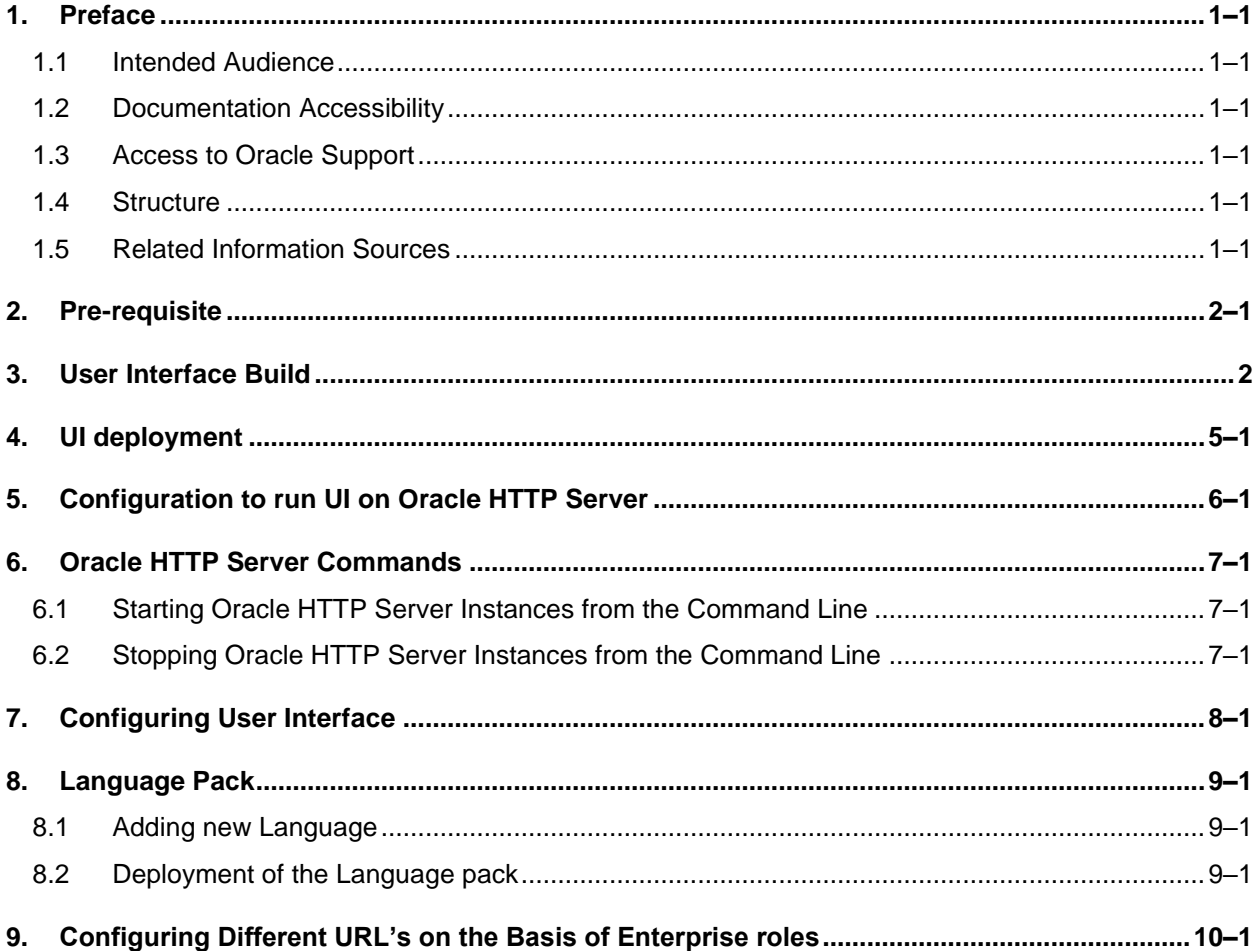

# <span id="page-3-0"></span>**1. Preface**

### <span id="page-3-1"></span>**1.1 Intended Audience**

This document is intended for the following audience*:*

- Customers
- Partners

### <span id="page-3-2"></span>**1.2 Documentation Accessibility**

For information about Oracle's commitment to accessibility, visit the Oracle Accessibility Program website at<http://www.oracle.com/pls/topic/lookup?ctx=acc&id=docacc>.

### <span id="page-3-3"></span>**1.3 Access to Oracle Support**

Oracle customers have access to electronic support through My Oracle Support. For information, visit

http://www.oracle.com/pls/topic/lookup?ctx=acc&id=info or visit

http://www.oracle.com/pls/topic/lookup?ctx=acc&id=trs if you are hearing impaired.

### <span id="page-3-4"></span>**1.4 Structure**

This manual is organized into the following categories:

Preface gives information on the intended audience. It also describes the overall structure of the User Manual.

The subsequent chapters describes following details:

- Introduction
- Preferences & Database
- Configuration / Installation.

### <span id="page-3-5"></span>**1.5 Related Information Sources**

For more information on Oracle Banking Digital Experience Release 22.2.0.0.0, refer to the following documents:

• Oracle Banking Digital Experience Installation Manuals

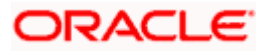

# **2. Pre-requisite**

<span id="page-4-0"></span>OHS software along with instance should be available for use.

For further detailed configuration of Oracle HTTP Server, please refer to <https://docs.oracle.com/middleware/12213/webtier/administer-ohs/toc.htm>

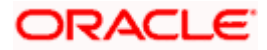

**ORACLE** 

<span id="page-5-0"></span>**3.**

## **4. User Interface Build**

The current GUI build is based on Grunt.

Grunt is a JavaScript Task Runner - an automation tool for performing repetitive tasks like minification, compilation, unit testing, linting etc.

The tasks performed during a typical GUI build are:

- Pre Build checks (For some development rules)
- ESLint for the JS files.
- SCSS compilation to CSS
- CSS optimization
- HTML validation
- JS minification
- Require JS optimization to pack all the dependencies of a component into single file.
- Generate integrity for all component files.
- Cache Busting for resources.

#### **Creating component artifacts for metadata generated by UI Workbench:**

Follow steps below to generates the artifacts from metadata

- First make sure that NodeJS is installed on the machine
- Make sure that swagger documentation (JSON) is hosted and available on some server.
- Place **obdx-ui-workbench-code-generator** and **obdx-ui-workbench-core** as sibling directory to **channel**, thus making all three directories in the same level.
- Open a terminal inside **obdx-ui-workbench-core** directory and run following commands
	- ➢ **npm install**
	- ➢ **npm run-script build**
- In **obdx-ui-workbench-code-generator** directory open the package.json file and remove dependency of **@obdx/uiworkbench-core**
- In **obdx-ui-workbench-code-generator** directory open the **swagger/mapping.json** file and replace all the instances that includes **http://mum00boa.in.oracle.com:18777/swagger/json** to locally available **openapi.json** URL.
- Inside **obdx-ui-workbench-code-generator** directory and run following commands
	- ➢ **npm install**
	- ➢ **npm link ../obdx-ui-workbench-core**
- In **channel/\_build** directory open the package.json file and remove dependency of

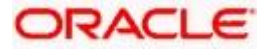

#### **@obdx/obdx-ui-workbench-code-generator**

In package.json, remove "npm install @obdx/obdx-ui-workbench-code-generator@latest &&".

- Inside **channel/\_build** directory and run following commands
	- ➢ **npm install**
	- ➢ **npm link ../../ obdx-ui-workbench-code-generator**

#### **Running UI Build:**

Follow steps below to run UI Build:

- First make sure that NodeJS is installed on the machine and grunt is available in global scope. Make sure to refer **\_build/package.json** to check the apt NodeJS version for the OBDX Release.
- Now to run the build , below scripts needs to be run:-
	- ➢ **npm run pre-build**
	- ➢ **npm run code-generation**
	- ➢ **npm run lint**
	- ➢ **npm run build**

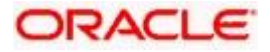

## **5. UI deployment**

<span id="page-8-0"></span>Below steps needs to be performed for UI deployment on OHS server.

Copy the obdx.conf from OBDX\_Installer/installables/ui/config directory into the instance config directory (where httpd.conf is present). httpd.conf file is present at {**DOMAIN\_HOME**}**/config/fmwconfig/components/OHS/{componentName}**

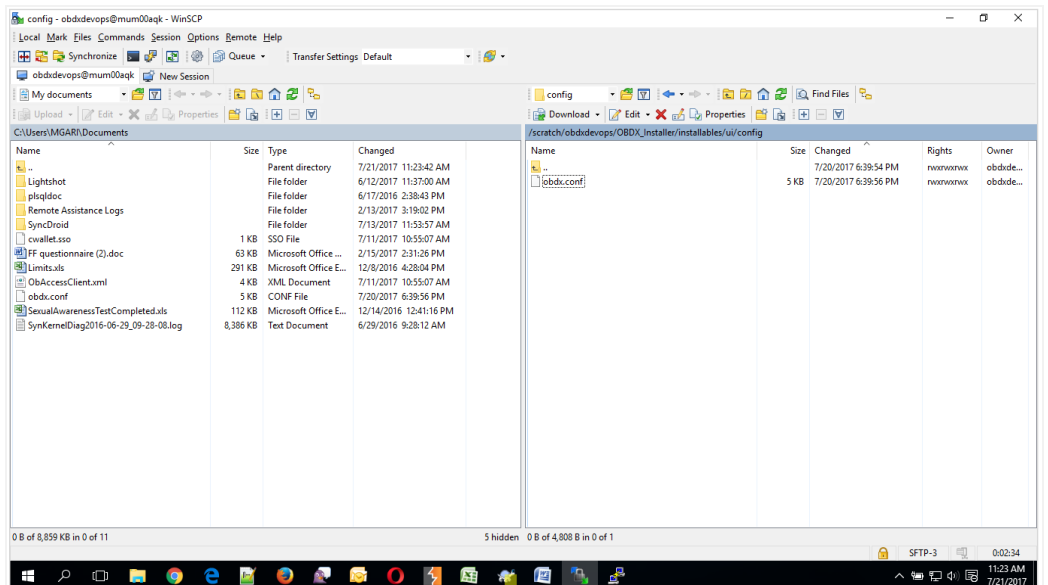

• Create a directory where obdx UI files would be deployed on OHS server.

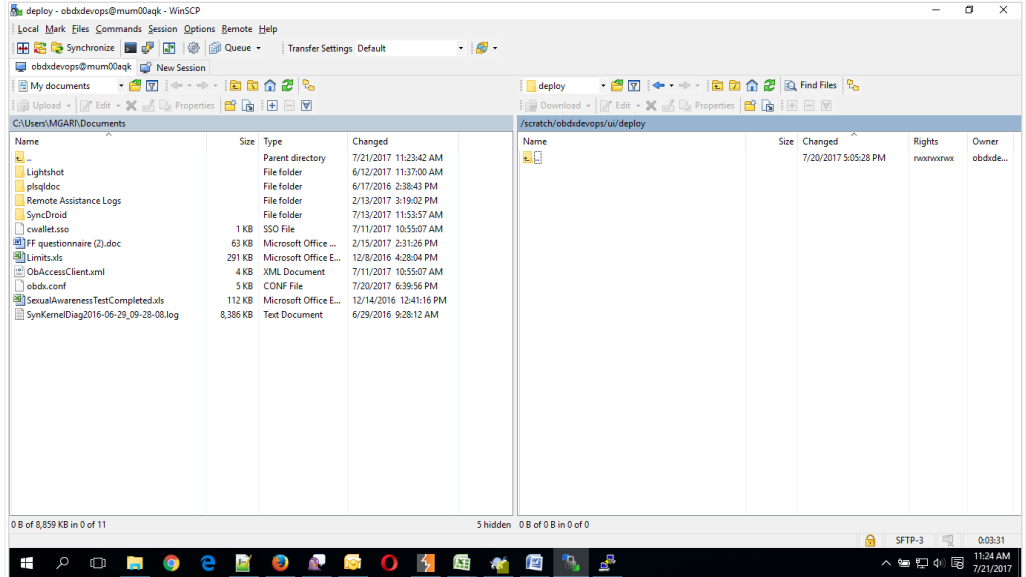

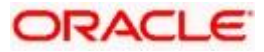

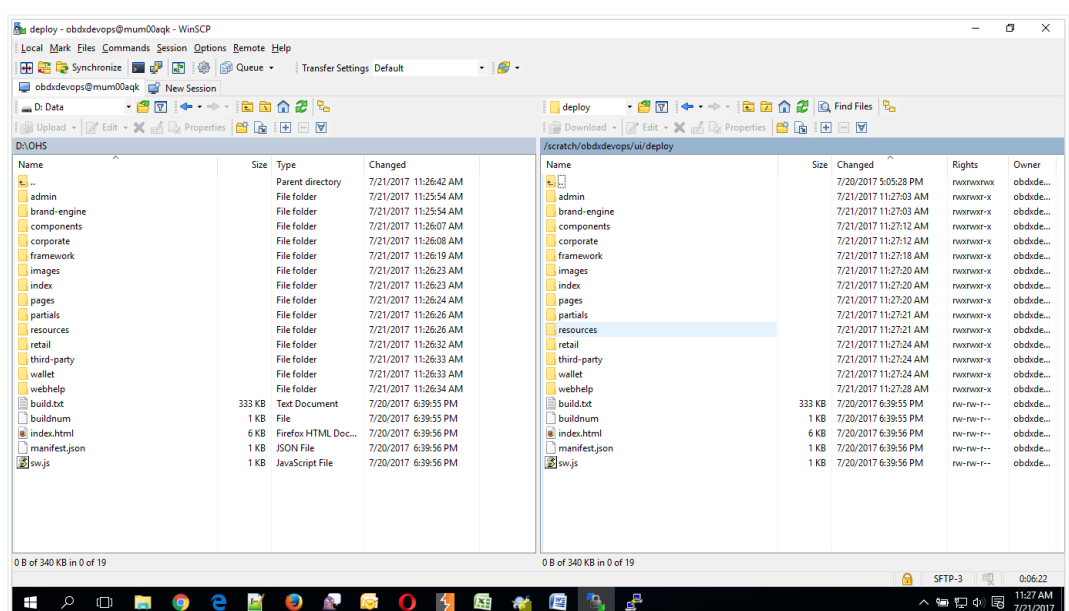

• Copy all files / directories from OBDX\_Installer/installables/ui/deploy into newly created directory.

## <span id="page-10-0"></span>**6. Configuration to run UI on Oracle HTTP Server**

Make sure following OHS modules must be loaded

- mod\_rewrite.so
- mod\_deflate.so
- mod\_expires.so
- mod\_mime.so
- mod\_headers.so

Following are the changes needed to be done in the obdx.conf file and place this file in same folder where httpd.conf file exists.

- 1. Replace the <CHANNEL\_PATH> (all occurrences) with the newly created directory (from previous UI deployment step).
- 2. Configuration for Content Security Policy, refer to the below document

Oracle Banking Digital Experience Security Guide

Include the obdx.conf into httpd.conf using below configuration

```
include "obdx.conf" (needs to be added in httpd.conf)
```
Read obdx.conf for inline documentation.

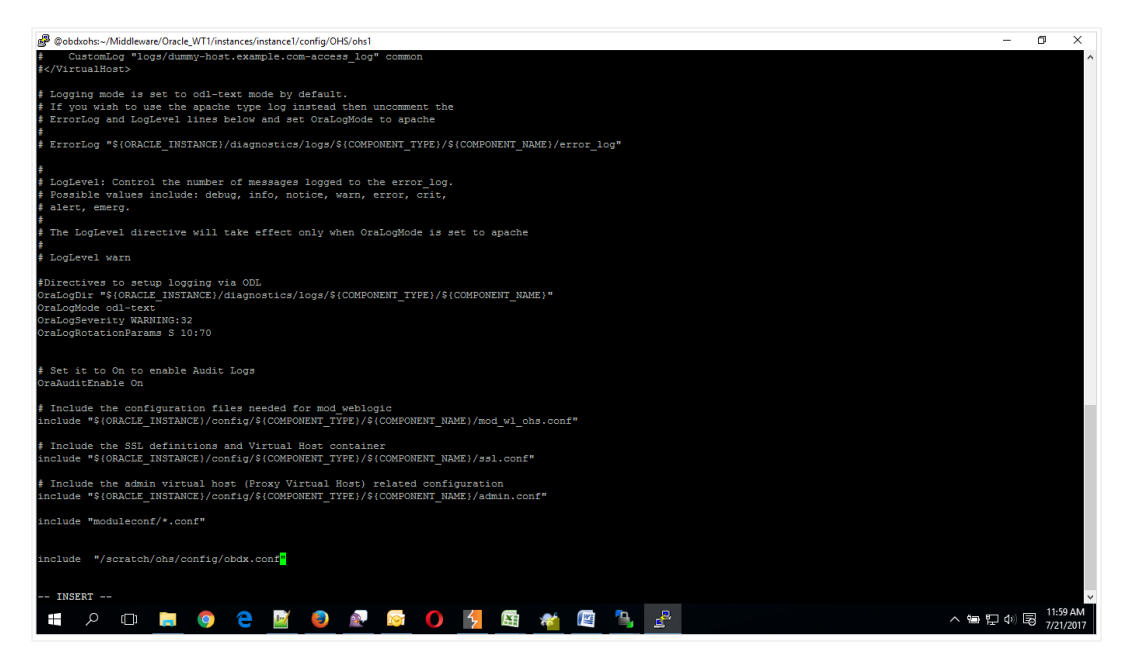

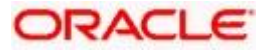

Following are the changes need to be done in mod\_wl\_ohs.conf which is present at {**DOMAIN\_HOME**}**/config/fmwconfig/components/OHS/{componentName}**

Copy below configuration into mod\_wl\_ohs.conf

<IfModule weblogic\_module>

WebLogicHost HOSTNAME

WebLogicPort MANAGE\_SERVER\_PORT

Debug ON

WLLogFile DIR/FILENAEME

MatchExpression /digx/\*

MatchExpression /digx-auth/\*

 MatchExpression /digx-social/\* </IfModule>

Configure below properties

- a. HOSTNAME Weblogic server hostname (where OBDX weblogic domain is configured)
- b. MANAGE\_SERVER\_PORT Weblogic manage server port (where OBDX application is deployed)
- c. DIR / FILENAME Path where log file should be generated

Sample configuration (for reference purpose only)

<IfModule weblogic\_module>

WebLogicHost wls\_server1

WebLogicPort 7003

Debug ON

WLLogFile /tmp/weblogic\_obp.log

MatchExpression /digx/\*

</IfModule>

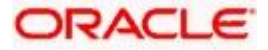

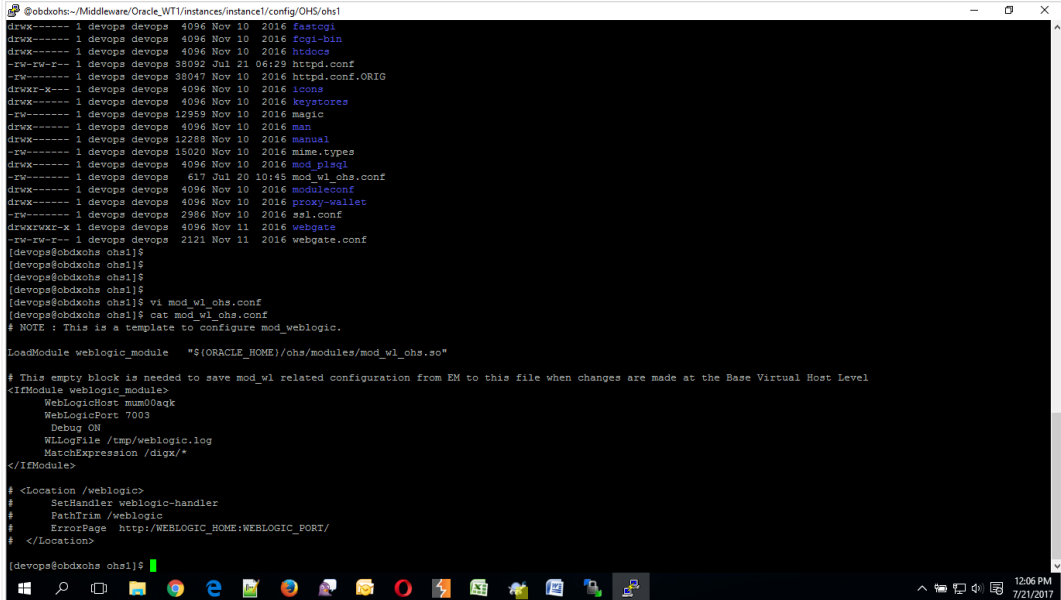

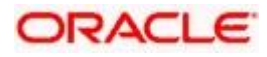

# **7. Oracle HTTP Server Commands**

## <span id="page-13-1"></span><span id="page-13-0"></span>**7.1 Starting Oracle HTTP Server Instances from the Command Line**

You can start up Oracle HTTP Server instances from the command line via a script.

- 1. Ensure that Node Manager is running.
- 2. Enter the following command:

Linux or UNIX: \$DOMAIN\_HOME/bin/startComponent.sh componentName

Windows: %DOMAIN\_HOME%\bin\startComponent.cmd componentName

For example:

\$DOMAIN\_HOME/bin/startComponent.sh ohs1

The startComponent script contacts the Node Manager and runs the nmStart() command.

When prompted, enter your Node Manager password. The system responds with these messages:

Successfully started server *componentName*...

Successfully disconnected from Node Manager...

Exiting WebLogic Scripting Tool.

### <span id="page-13-2"></span>**7.2 Stopping Oracle HTTP Server Instances from the Command Line**

You can stop Oracle HTTP Server instances from the command line via a script.

Enter the following command:

```
Linux or UNIX: $DOMAIN HOME/bin/stopComponent.sh componentName
```

```
Windows: %DOMAIN HOME%\bin\stopComponent.cmd componentName
```
#### For example:

```
$DOMAIN_HOME/bin/stopComponent.sh ohs1
```
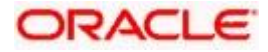

This command invokes WLST and executes the nmKill() command. The stopComponent command will not function if the Node Manager is not running.

For more commands refer the following [URL:](file:///C:/Users/megdaga/Downloads/-)

<https://docs.oracle.com/middleware/1221/webtier/administer-ohs/getstart.htm>

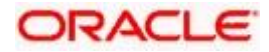

# **8. Configuring User Interface**

<span id="page-15-0"></span>All the UI configurations are available in config.js while which is present under the <CHANNEL\_PATH>\framework\js\configurations directory. JavaScript object for the configuration is declare by the name "configuration". Application freeze this object so its value cannot be change in running memory.

Category of the configuration:

**i18n:** All the internalization specific configuration mentioned in this. Currently this category have list of rtl locales

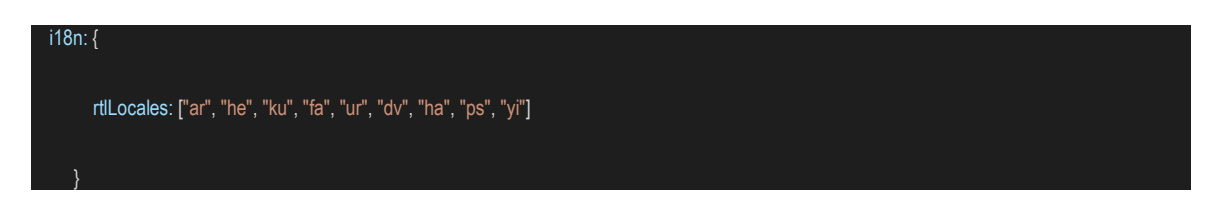

**Sharding**: Domain sharding is a technique used to increase the amount of simultaneously downloaded resources for a particular website by using multiple domains. This allows websites to be delivered **faster** to users as they do not have to wait for the previous set of resources to be downloaded before beginning the next set. Implementer can introduce 3 additional domains for the UI

- 1. apiBaseURL: If the HTTP server and the application server are on same host, the property is set as "" otherwise set to host name and port of the application server. imageResourcePath: The base path from which the image resources are to be fetched. It can also be a relative path pointing to the same domain the page is running on or a fully qualified path to different server on which images are hosted
- 2. webHelpContentURL: Domain where the web help content is hosted.

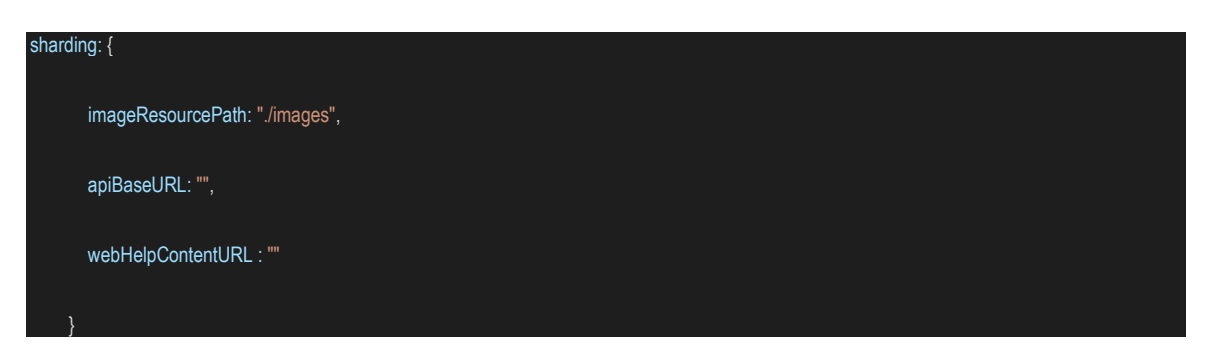

**Service Worker**: A service worker is a script that your browser runs in the background, separate from a web page, opening the door to features that don't need a web page or user interaction. The core feature discussed in this tutorial is the ability to intercept and handle network requests, including programmatically managing a cache of responses. Implementer can enable or disable it by changing this property.

serviceWorker: {

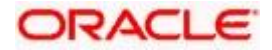

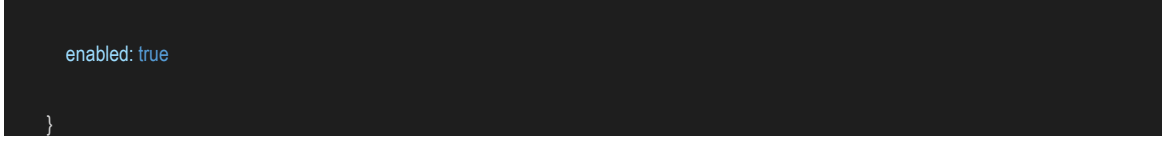

**Authentication**: OBDX product ships with two type of authentication methods:

- 1. OAM Authentication
- 2. Non OAM Authentication (OBDXAuthenticator)

Configuring OAM Authentication set type as OAM and also provide the provider URL of OAM in providerURL property.

For Non OAM set type as OBDXAuthenticator.

In the application, setting secure and public page is required. For this two properties are exposed as pages.securePage and pages.publicPage. As name suggest pages.securePage have the pathname of secure page and pages.publicPage have the pathname of public/unsecure page.

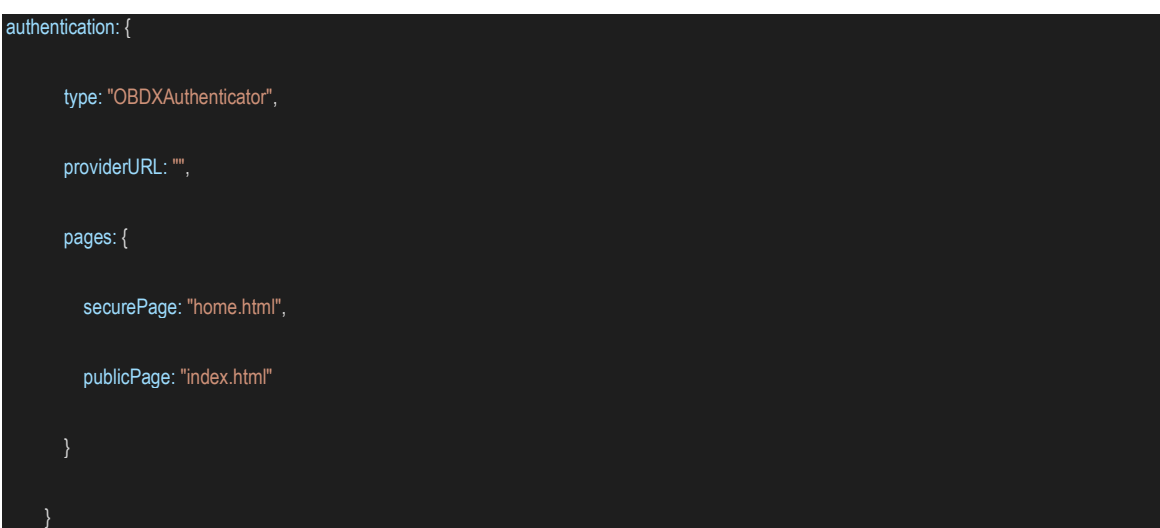

**Third Party API's**: Some of the application module required integration with third party provider like facebook, linkedin, google etc. So in this category we maintained all the sdk url, api keys and provider url of third party api's

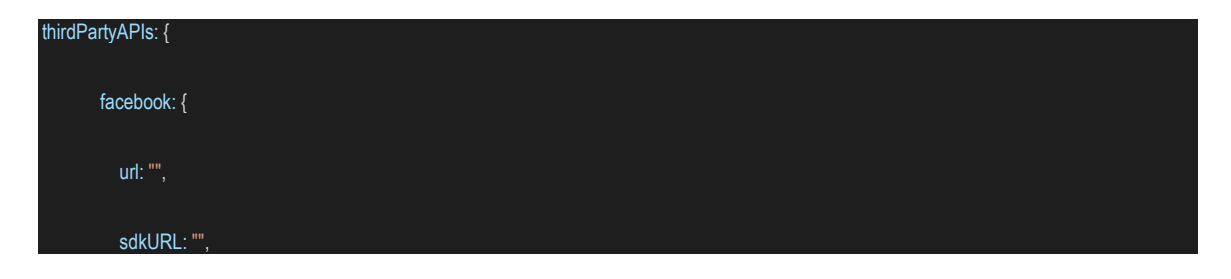

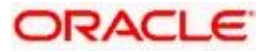

Configuring User Interface

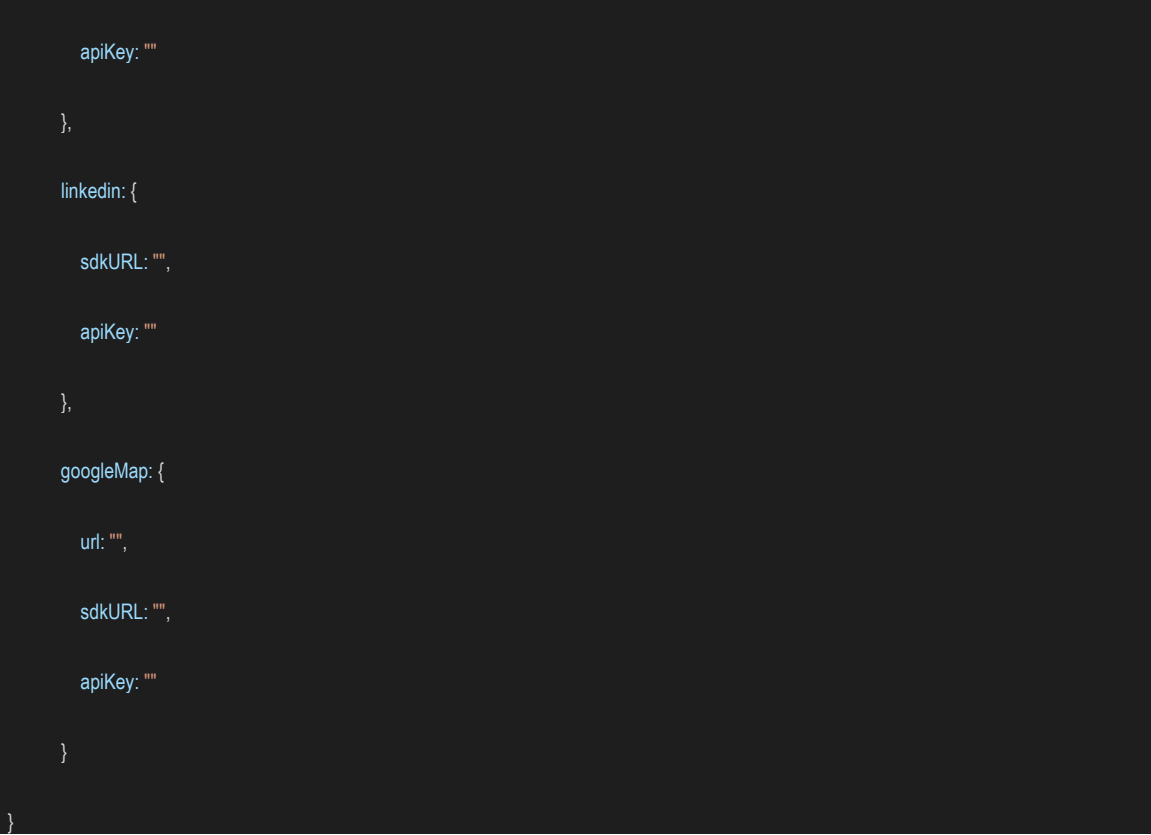

**Oracle Jet**: OBDX UI used Oracle Jet as the library. Oracle Jet also exposed over the CDN (content delivery network). So implementer has the choice to Oracle Jet as local deployment or from CDN. In hostedAt property supports two values "**cdn**" or "**local**". **baseUrl** property used for base url of the Oracle Jet and version property used for the used Oracle Jet Version.

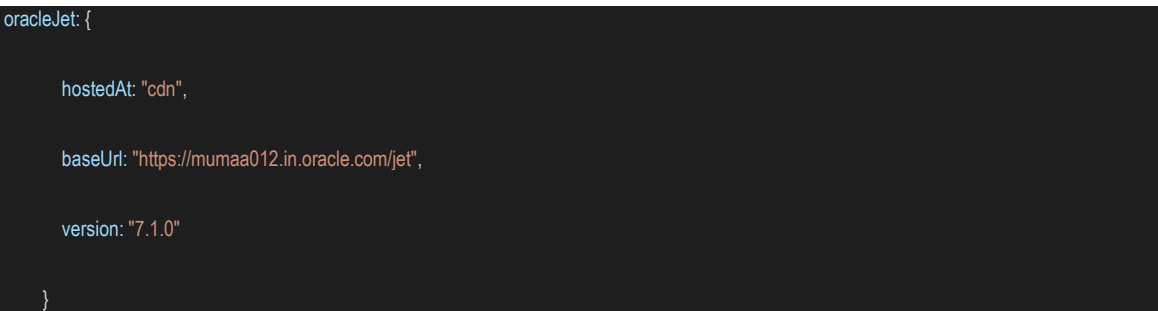

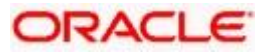

**API Catalogue**: This category used for several context root available in OBDX API's and their default versions.

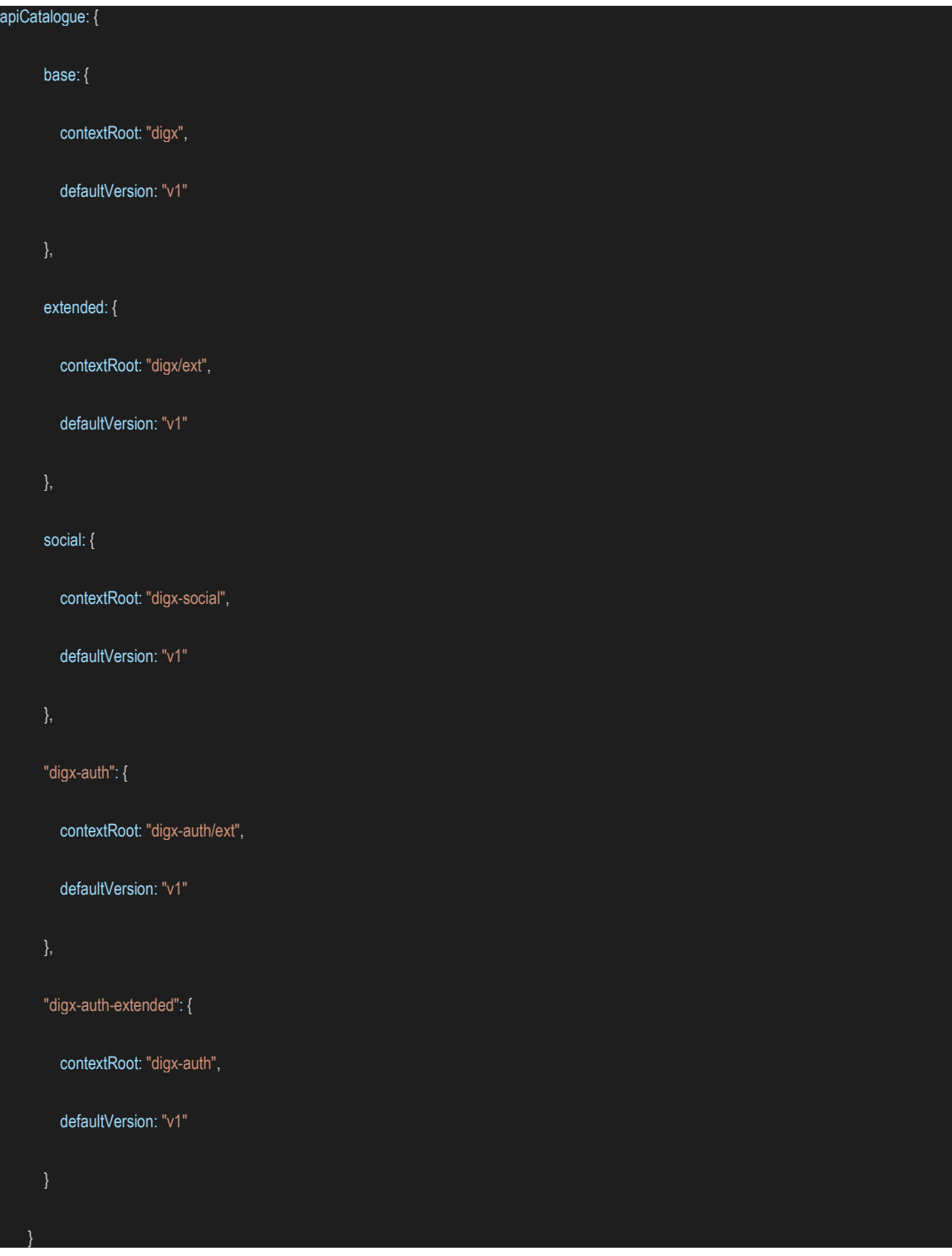

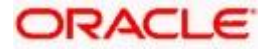

**System Configuration**: This category of configuration is used for system level properties. Brief description of properties are below:

componentAccessControlEnabled: Component access check(through role transaction mapping) is enabled or not. Depending of this property menu or link will filtered.

requestThrottleSeconds: OBDX UI can cached service responses and it also distribute one API response to several caller. For example if 3 widgets calling same API, in this case application fire only one API and distribute its response to all the callers. requestThrottleSeconds property used for caching time of the response. Unit is in second. It means if you set requestThrottleSeconds as 5(second) it means if application fire same API within 5 second application return the same response which it fire earlier.

defaultEntity: Default entity if entity cannot be derived.

sslEnabled: SSL is enabled or not.

loggingLevel: Logging level of OBDX UI.

buildTimestamp: Time stamp of the build.

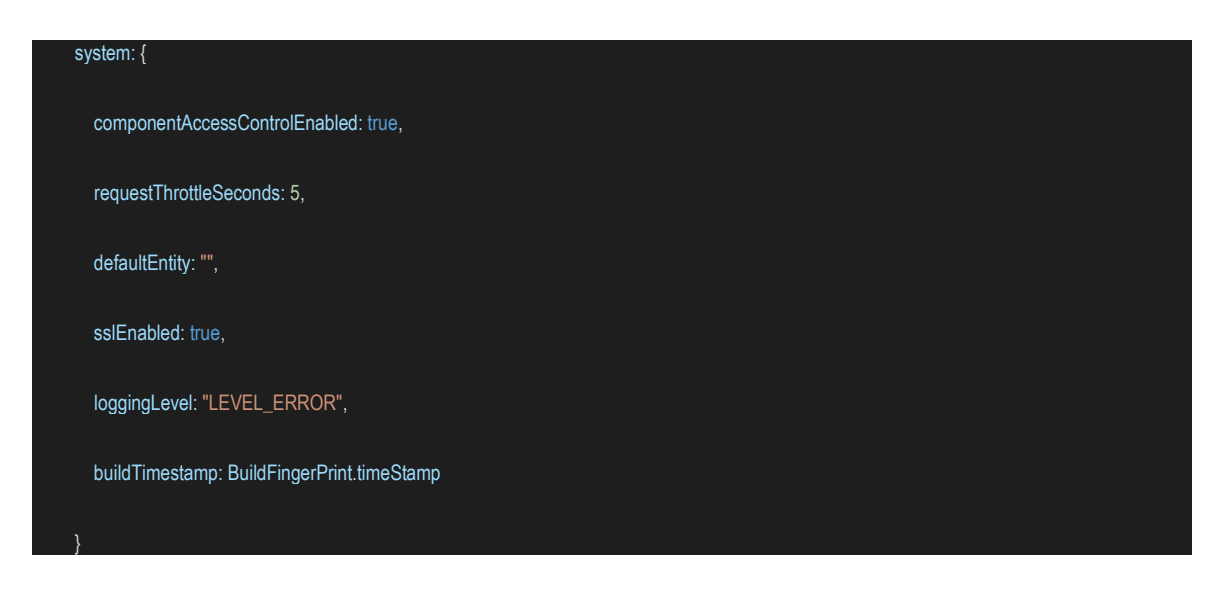

Analytics: This category of configuration is used for enabling or disabling third party and OBDX analytics in application.

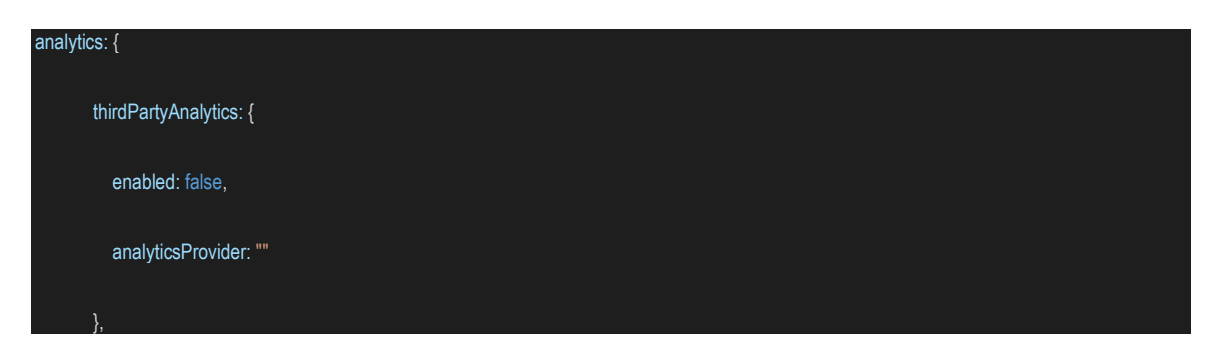

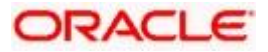

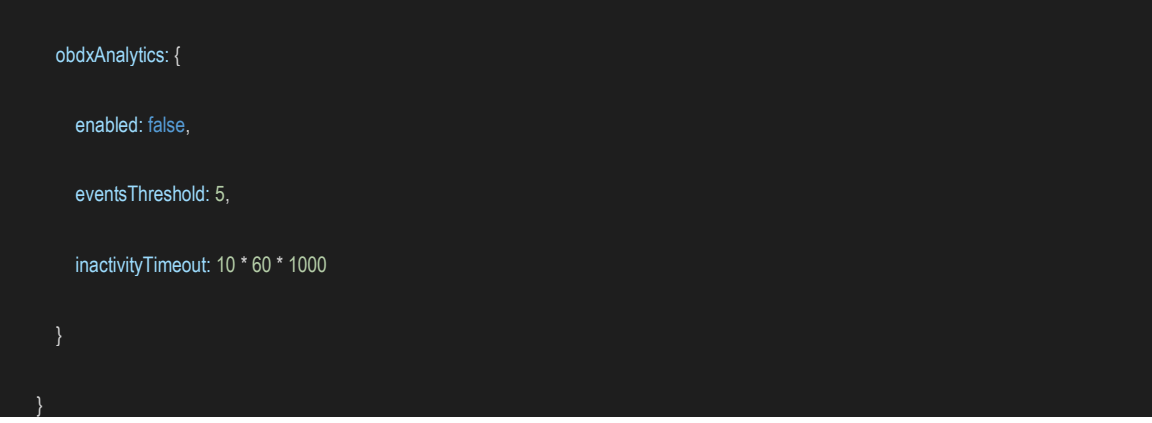

**Development Configuration:** This category of configuration is used during development phase. This should be disabled (development.enabled set as false) in the production mode. In this category we also have property for enabling accessibility checks during run time.

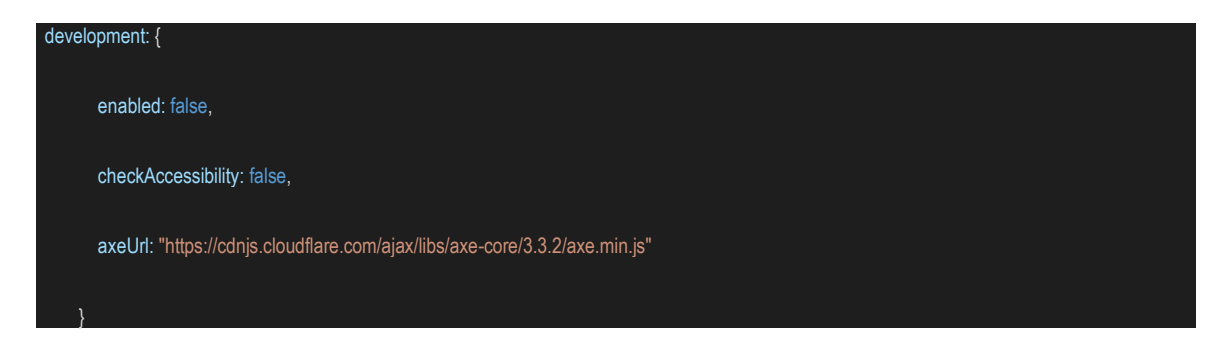

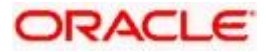

## **9. Language Pack**

<span id="page-21-0"></span>Out of box OBDX comes with two languages i.e. French and Arabic. Language pack of these languages are shipped along with the product. Please note since translation is a continuous process so some or the translation can be missing in the language pack which will be updated in next patch set release. The resource bundle key which translation is missing, you find the English string in place of the actual translated string.

### <span id="page-21-1"></span>**9.1 Adding new Language**

Implementer can add new language in the application by adding new row in DIGX\_FW\_ENUM\_REPRESENTATIONS table.

Example: For French implementer can run following script respectively on OBDX Schema. [Note: For each new language, all entries of locales including itself need to be maintained.]

Insert into DIGX\_FW\_ENUM\_REPRESENTATIONS (ENUM\_FQN,ENUM\_VALUE,USER\_LOCALE,ENUM\_NAME,ENUM\_REPRESENTATION,ORDINAL\_NUM BER,CREATED\_BY,CREATION\_DATE,LAST\_UPDATED\_BY,LAST\_UPDATED\_DATE,OBJECT\_STATUS FLAG, OBJECT\_VERSION\_NUMBER)

values ('fetchLocales','fr','en','FRENCH','Français',2,'ofssuser',sysdate,'ofssuser',sysdate,'Y',1);

Insert into DIGX\_FW\_ENUM\_REPRESENTATIONS

(ENUM\_FQN,ENUM\_VALUE,USER\_LOCALE,ENUM\_NAME,ENUM\_REPRESENTATION,ORDINAL\_NUM BER,CREATED\_BY,CREATION\_DATE,LAST\_UPDATED\_BY,LAST\_UPDATED\_DATE,OBJECT\_STATUS FLAG, OBJECT\_VERSION\_NUMBER)

values ('fetchLocales','en','fr','ENGLISH','English',1,'ofssuser',sysdate,'ofssuser',sysdate,'Y',1);

Insert into DIGX\_FW\_ENUM\_REPRESENTATIONS

(ENUM\_FQN,ENUM\_VALUE,USER\_LOCALE,ENUM\_NAME,ENUM\_REPRESENTATION,ORDINAL\_NUM BER,CREATED\_BY,CREATION\_DATE,LAST\_UPDATED\_BY,LAST\_UPDATED\_DATE,OBJECT\_STATUS \_FLAG,OBJECT\_VERSION\_NUMBER)

values ('fetchLocales','fr','fr','FRENCH','Français',2,'ofssuser',sysdate,'ofssuser',sysdate,'Y',1);

Column Explanation:

- 1. user\_locale The locale for which respective enumeration representation is required.
- 2. Enum\_value Code Value of enumeration that will be used in business logic
- 3. Enum name Can be same as Enum value (it doesn't take part in translation)
- 4. enum representation Actual value displayed on screen.

### <span id="page-21-2"></span>**9.2 Deployment of the Language pack**

Language pack can be classified in the following types

#### **Database Scripts:**

1. Login to OBDX Schema

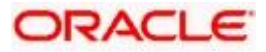

2. Execute following SQL files :

OBDX\_<VERSION>\_TRANSLATION\_PACK\<LOCALE>\seed\digx\_fw\_error\_messages.sql OBDX\_<VERSION>\_TRANSLATION\_PACK\<LOCALE>\seed\digx\_fw\_info\_messages.sql

3. Commit the changes

commit;

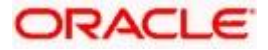

#### **Weblogic Configuration:**

1. Copy all files/ directories from OBDX\_<VERSION>\_TRANSLATION\_PACK\<LOCALE>\config to \${OBDX\_HOME}\config hosted on Weblogic Server

Note: The path for \${OBDX\_HOME}\config can be found under Managed Server classpath which is accessible via Weblogic Administration

#### **UI Configuration:**

- 1. Copy complete OBDX\_<VERSION>\_TRANSLATION\_PACK\<LOCALE>\channel\resources\nls\<LOCALE> directory to <CHANNEL\_PATH>/resources/nls/
- 2. Create a new <LOCALE> directory in <CHANNEL\_PATH>/partials/help
- 3. Copy all existing files from <CHANNEL\_PATH>/partials/help to <CHANNEL\_PATH}/partials/help/<LOCALE>
- 4. Override all help files from OBDX\_<VERSION>\_TRANSLATION\_PACK\<LOCALE>\channel\partials\help\<LOCALE> to <CHANNEL\_PATH>/partials/help/<LOCALE>

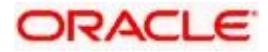

# <span id="page-24-0"></span>**10. Configuring Different URL's on the Basis of Enterprise roles**

To enable URL separation based on enterprise roles using custom header name and value, the following queries needs to be executed in **DIGX\_FW\_CONFIG\_ALL\_B** table

```
Insert into DIGX_FW_CONFIG_ALL_B (PROP_ID, CATEGORY_ID, 
PROP_VALUE, FACTORY_SHIPPED_FLAG, PROP_COMMENTS, SUMMARY TEXT,
CREATED BY, CREATION DATE,
LAST_UPDATED_BY, LAST_UPDATED_DATE, OBJECT_STATUS,
OBJECT VERSION NUMBER)
values 
('IS_LOGIN_SEPARATION_ENABLED','SecurityConstants','true','N',null,'Is 
login separation enabled', 'ofssuser', sysdate, 'ofssuser', sysdate, 'Y', 1);
```
This query enables the URL separation mechanism. By default the URL separation mechanism is not enabled.

```
Insert into DIGX_FW_CONFIG_ALL_B (PROP_ID, CATEGORY_ID, PROP_VALUE, 
FACTORY SHIPPED FLAG, PROP_COMMENTS, SUMMARY TEXT, CREATED BY,
CREATION DATE, LAST UPDATED BY, LAST UPDATED DATE, OBJECT STATUS,
OBJECT_VERSION_NUMBER) values 
('LOGIN_HEADER_NAME','SecurityConstants',<HEADER_NAME>,'Y',null,'Header 
name for login 
separation','ofssuser',sysdate,'ofssuser',sysdate,'Y',1);
```
This query is used to provide entry for the custom header name.

```
Insert into DIGX_FW_CONFIG_ALL_B (PROP_ID, CATEGORY_ID, PROP_VALUE,
FACTORY SHIPPED FLAG, PROP COMMENTS, SUMMARY TEXT, CREATED BY,
CREATION DATE, LAST UPDATED BY, LAST UPDATED DATE, OBJECT STATUS,
OBJECT_VERSION_NUMBER) values 
(<HEADER_NAME>,'SecurityConstants',<HEADER_VALUE>,'Y',null,'login 
separation header name and value 
pair','ofssuser',sysdate,'ofssuser',sysdate,'Y',1);
```
This query is used for mapping the custom header name with its corresponding value.

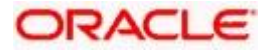

Insert into DIGX\_FW\_CONFIG\_ALL\_B (PROP\_ID, CATEGORY\_ID, PROP\_VALUE, FACTORY SHIPPED FLAG, PROP COMMENTS, SUMMARY TEXT, CREATED BY, CREATION DATE, LAST UPDATED BY, LAST UPDATED DATE, OBJECT STATUS, OBJECT\_VERSION\_NUMBER) values (<HEADER\_VALUE>,'SecurityConstants',<ENTERPRISE\_ROLE>,'Y',null,'Enables login separation for given enterprise role','ofssuser',sysdate,'ofssuser',sysdate,'Y',1);

This query is used for mapping the custom header value with the enterprise role for which the URL separation has be to achieve.

In the above queries, <HEADER\_NAME> field denotes the custom header name, <HEADER\_VALUE> denotes the custom header value, and <ENTERPRISE\_ROLE> field denotes the enterprise role. These fields need to be replaced with own custom values before executing the queries.

#### **OHS Configuration:**

To support it OHS need to send an additional header to Weblogic server. To enable this Implementer need to configure a new port and create a virtual host where that custom header is added in the request. Sample snippet is below

```
Listen PORT_NO
```

```
<VirtualHost *:PORT_NO >
RequestHeader add <HEADER NAME> "<HEADER VALUE> "
<Location /digx>
SetHandler weblogic-handler
WebLogicCluster WEBLOGIC_HOST:WEBLOGIC_PORT
</Location>
</VirtualHost>
```
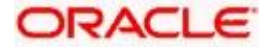